## **PDF/A in CM/ECF**

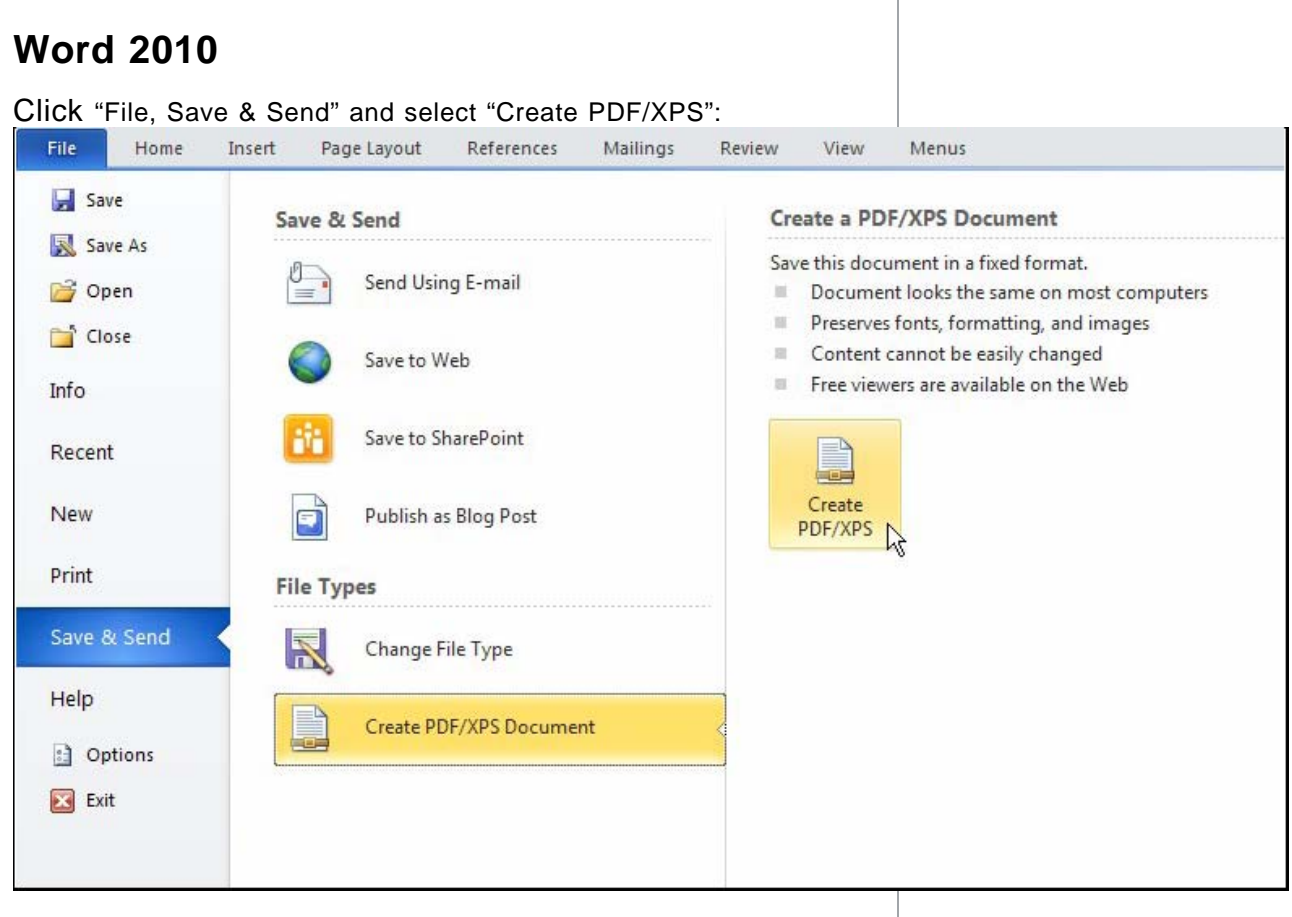

For either version of word, the "Publish As" window is displayed. Click the Options button; in the Options window, click the checkbox for "ISO 19005-1 Compliant (PDF/A)":

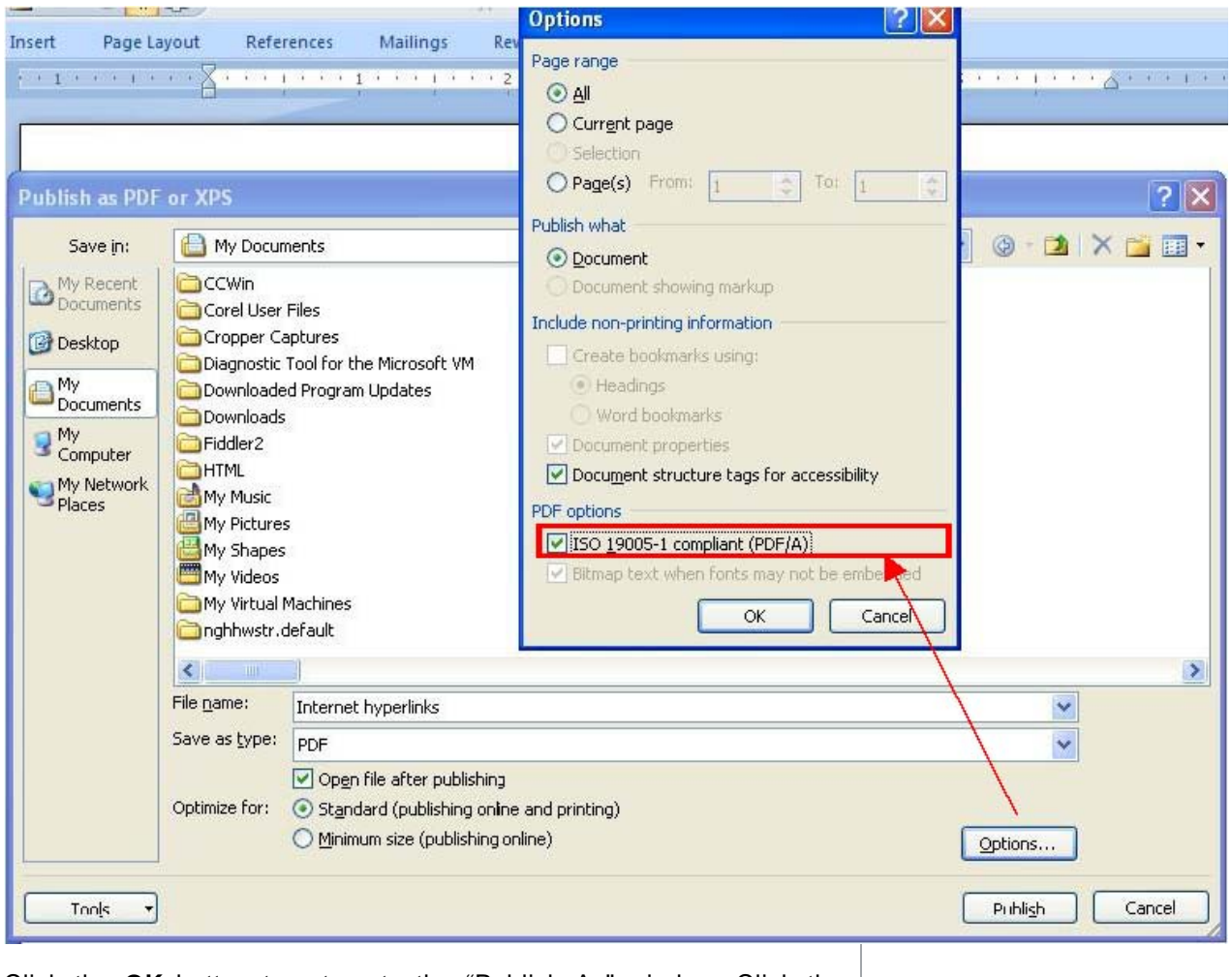

Click the **OK** button to return to the "Publish As" window. Click the **Publish** button to save the PDF/A file.